# 5 利用者情報の登録・確認・変更

### (1) 利用者情報が e-Tax に未登録の方(個人利用者の方)

ここでは、個人利用者の方でe-Taxに利用者情報を登録する手順を説明します。 法人利用者の方は「(2) 利用者情報がe-Taxに未登録の方(法人利用者の方)」(P.44) に進んでください。

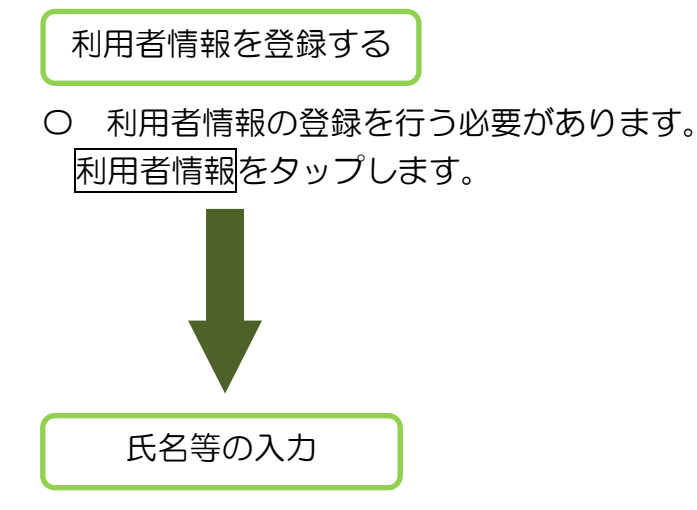

〇 氏名等の情報を入力します。 【直接入力する場合】

「直接入力する」を選択し、入力欄に氏名等 を入力します。入力内容に誤りが無いことが確 認できましたら、次へをタップします。

【マイナンバーカードから読み取る場合】 マイナンバーカードの読み取りをタップしま す。マイナポータルアプリが起動しますので、 券面事項入力補助用パスワード(4桁)を入力 します。

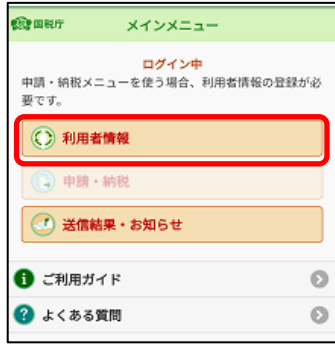

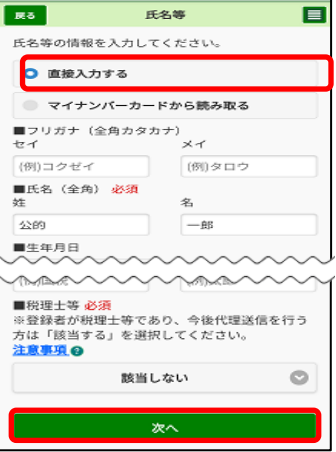

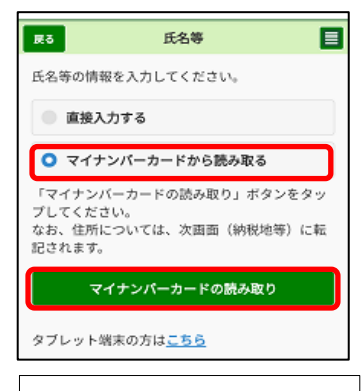

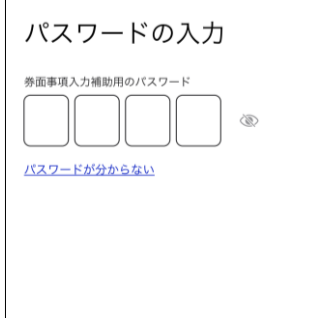

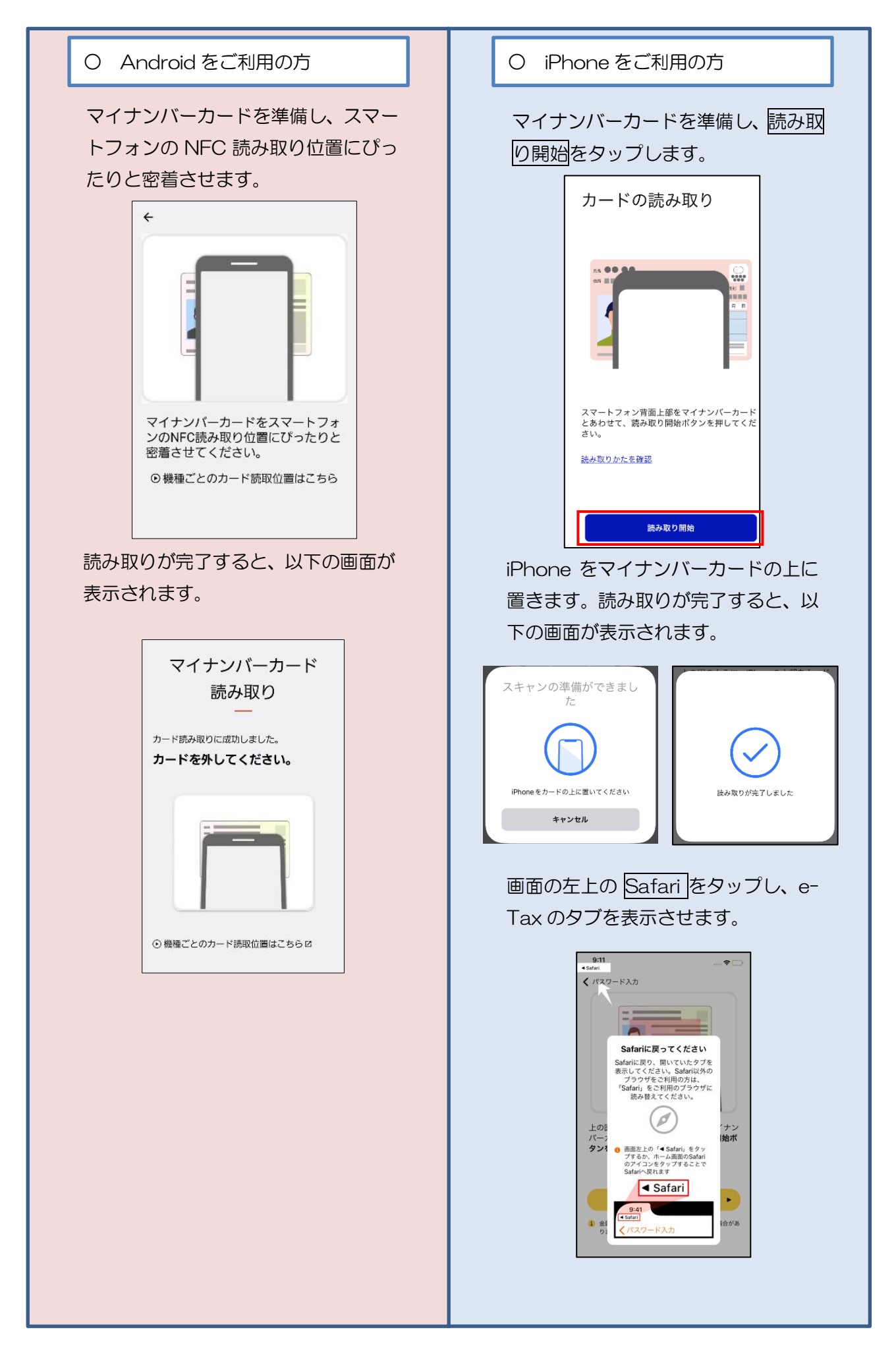

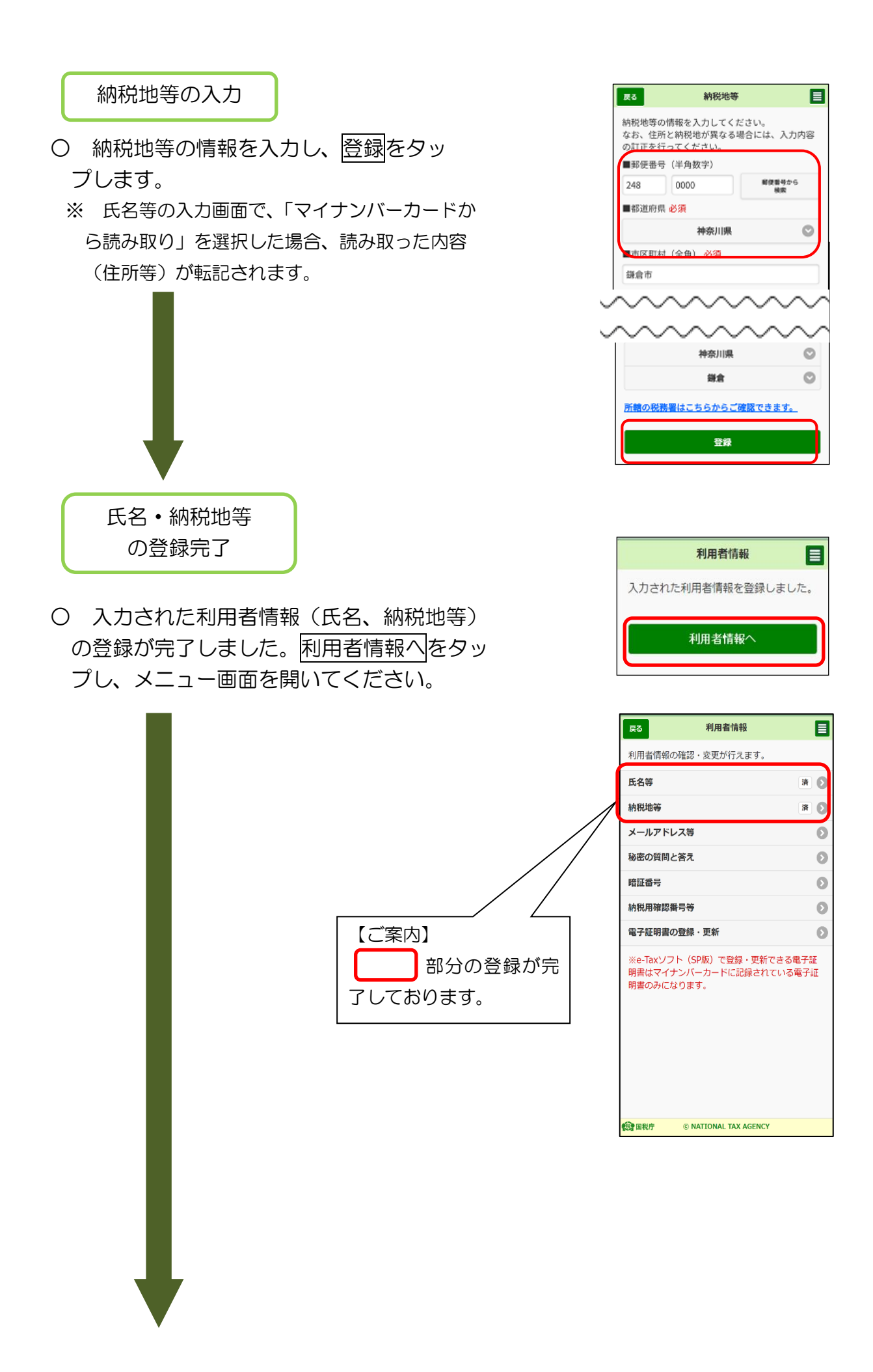

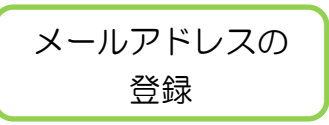

〇 税務署からのお知らせ等を受信するメール アドレスを設定します。メールアドレスを直 接入力し、内容に間違いがなければOKをタ ップします。

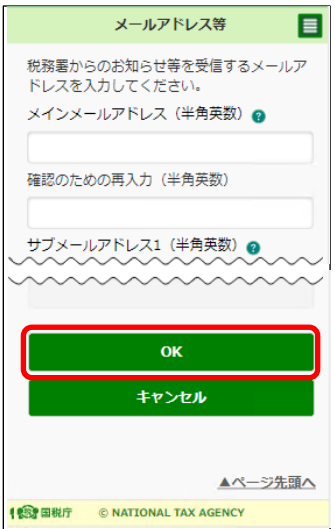

マイナンバーカードでログインした方はこちらで登録完了となります。「6-1 申請・納税手続データの作成」(P.53)に進んでください。 ・ 利用者識別番号でログインした方はこのまま「秘密の質問と答えの登録」へ進 んでください。秘密の質問と 秘密の質問と答え 目 答えの登録 「秘密の質問と答え」とは、あなたしか知らな<br>い「質問」と「答え」を組み合わせた言葉で、<br>暗証番号再設定の際の本人確認に使われます。 〇 秘密の質問と答えを登録します。選択した 注意事項 @ ■登録状況 内容に間違いがなければOKをタップします。 ■秘密の質問 選択してください  $\circ$ 【ご案内】 ■質問の答え(全角) 秘密の質問と答えを登録してお  $\overline{\alpha}$ くと、暗証番号をお忘れになった キャンセル 際にご自身で再設定することが可 能となります。 **我**国税庁 © NATIONAL TAX AGENC なお、秘密の質問と答えの登録 に際してはメールアドレスの登録 が必要となります。 電子証明書の登録

〇 電子証明書の登録を行います。

e-Taxソフト (SP版) で登録·更新が可能な電子証明書はマイナンバーカードに 記録された電子証明書のみとなります。

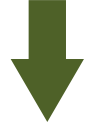

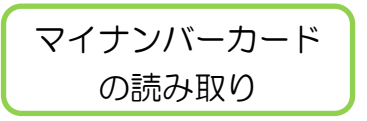

〇 マイナンバーカードの読み取りをタップします。

※ マイナポータルアプリがインストールできてい ない場合には、Android 端末の方はGoogle Play で手に入れよう、iPhoneの方はApp Storeタップ するとマイナポータルアプリのインストール画面へ 遷移することができますので、インストールしてく ださい。

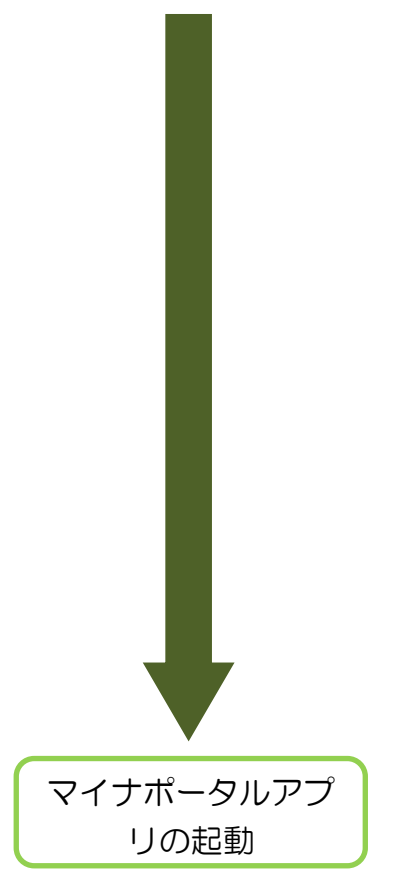

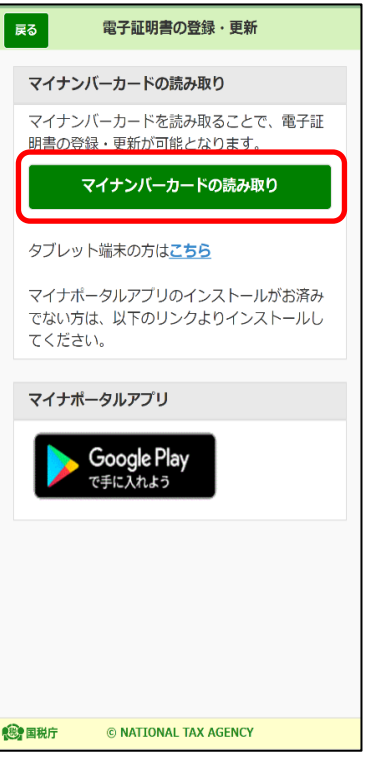

〇 マイナポータルアプリが起動されますので、 マイナンバーカードの署名用電子証明書のパス ワード(英数字6文字以上16文字以下)を入 力し、次へをタップします。

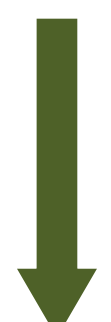

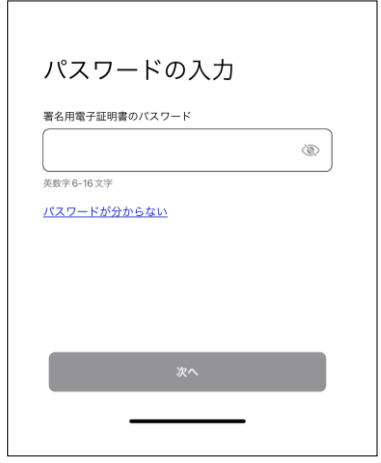

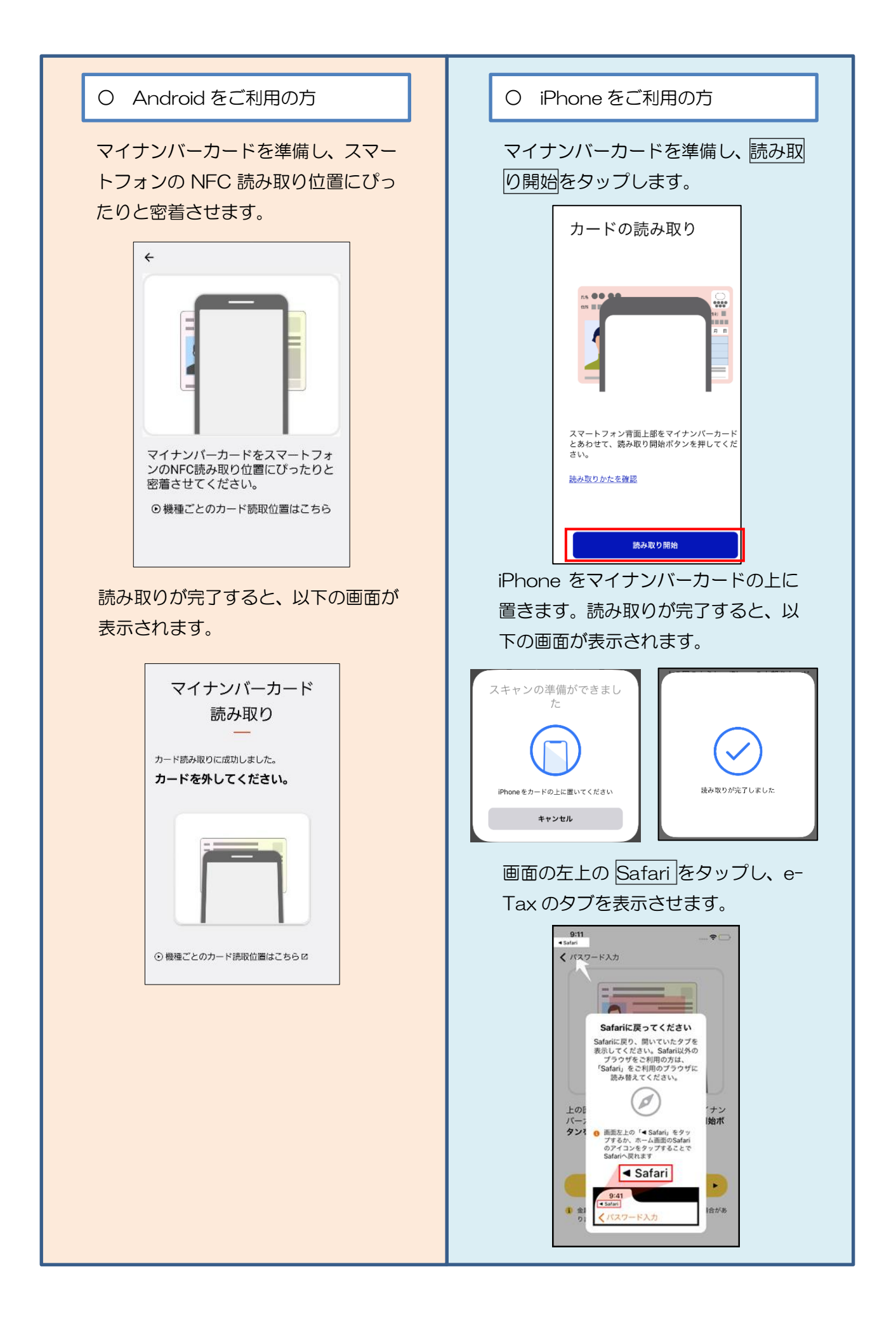

送信完了の確認

- 〇 電子証明書の送信が完了すると、次の画面に 変わります。内容を確認した後、受信通知の確認 をタップしてください。
	- ※ 「即時通知」は再表示できないため、ご自身 のメールへ転送されること (P.110「(参考) 即 時通知のメール転送機能の活用方法」参照)を お勧めします。

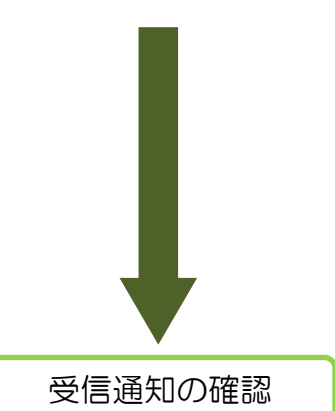

〇 送信されたデータの受付状況を確認できます。 内容を確認した後、画面右上のアイコンをタップ し、メインメニューを選択してください。

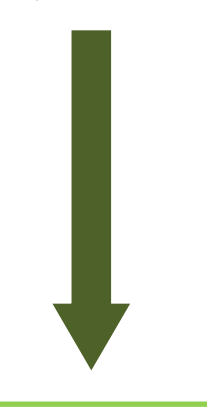

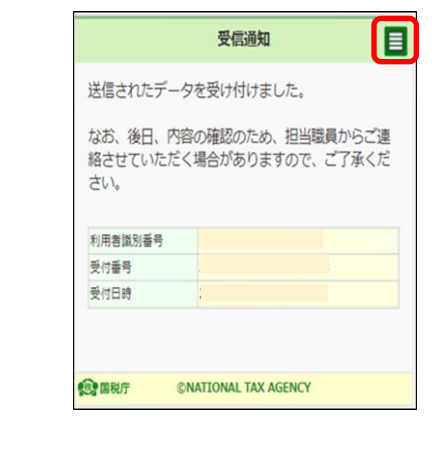

即時通知

出立! こっ。<br>※この即時通知は再表示できませんので、必要に応

電子証明書更新.xtx

審査の結果、正常に受付られない場合があります。 必ず「受信通知の確認」をタップして、電子証明書 登録・更新データの送信結果をご確認ください。 メールへ転送 受信通知の確認 メインメニュー

© NATIONAL TAX AGENCY

送信が完了しました。

じて、メールへ転送してください。

審査中です。

受付内容 利用者識別番号 受付日時 受付ファイル名

受付番号 エラー情報

(税) 国税庁

目

利用者情報登録完了

〇 利用者情報の登録が完了しました。利用者情報 をタップすると登録した内容の確認・変更を行う ことができます。利用者情報の登録内容の確認・ 変更を行いましたら、「6-1 申請・納税手続デー タの作成」(P.53)に進みます。

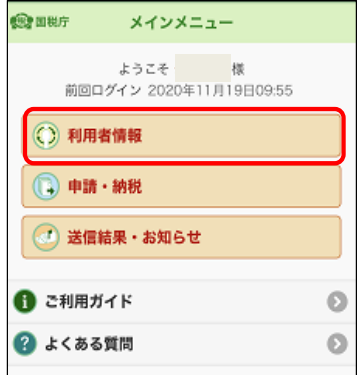

## (2) 利用者情報が e-Tax に未登録の方(法人利用者の方)

ここでは、法人利用者の方で利用者情報を登録する手順を説明します。

利用者情報を登録する

○ 利用者情報の登録を行います。利用者情報を タップします。

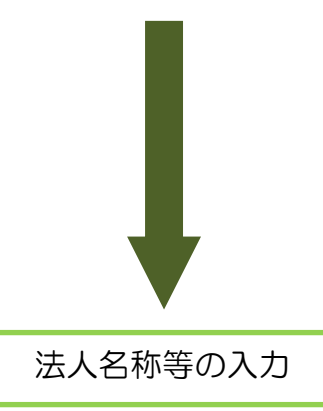

〇 法人名称等の情報を入力します。入力内容に 誤りが無いことが確認できましたら、次へをタ ップします。

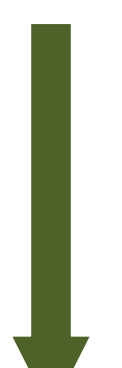

代表者情報の入力

○ 代表者情報を入力し、予録をタップします。

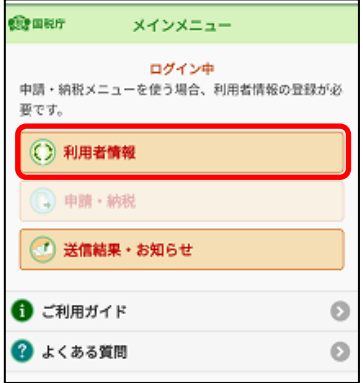

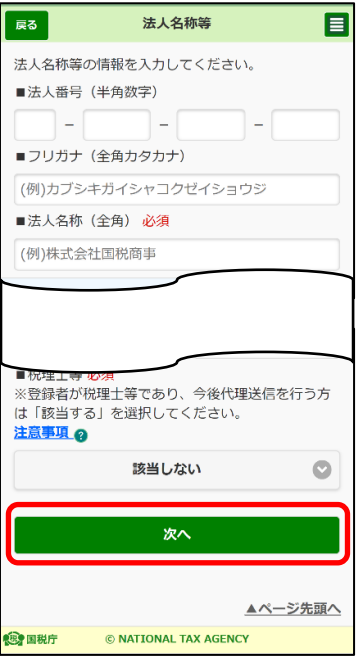

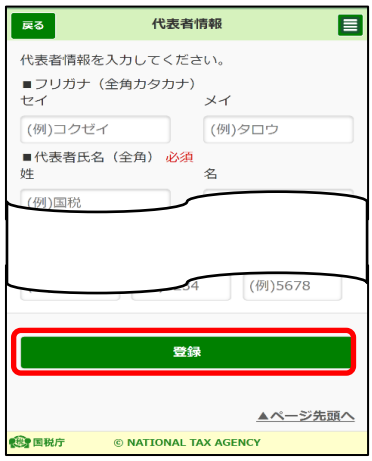

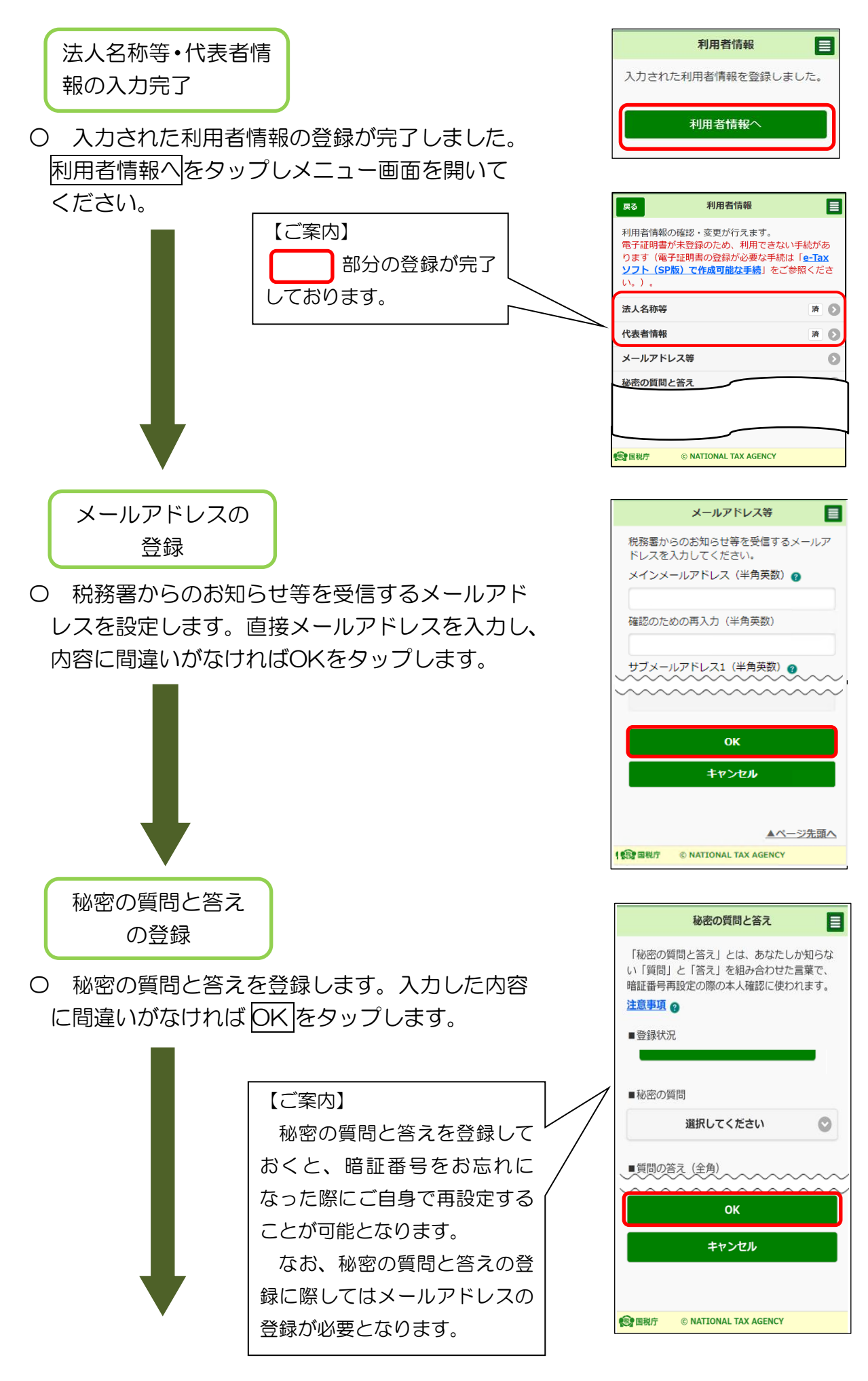

電子証明書の登録

〇 電子証明書の登録を行います。「法人利用者の 方」で「e-Taxソフト(SP版)」で登録が可能な 電子証明は、法人の代表者個人のマイナンバーカ ードに登録された電子証明書のみとなります。

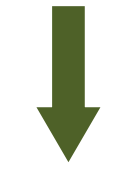

マイナンバーカード の読み取り

○ マイナンバーカードの読み取りをタップします。 ※ マイナポータルアプリがインストールできていな い場合には、Android 端末の方は Google Play で手に入れよう、iPhone の方は App Store タッ プするとマイナポータルアプリのインストール画面 へ遷移することができますので、インストールして ください。

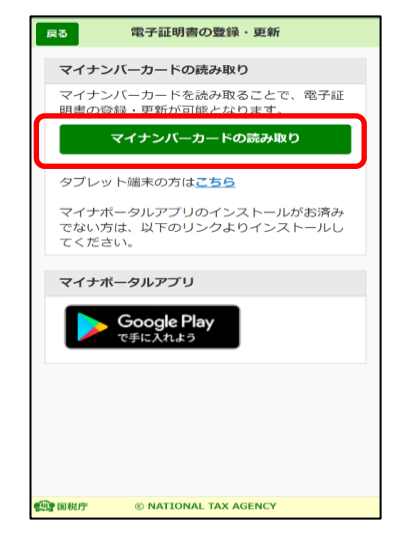

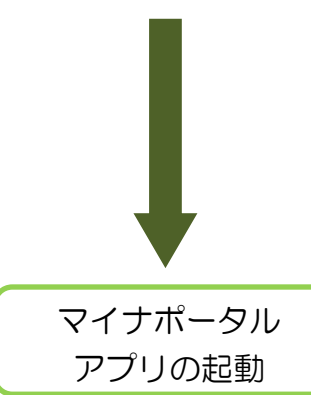

〇 マイナポータルアプリが起動されますので、マイ ナンバーカードの署名用電子証明書 のパスワード (英数字6文字以上16文字以下)を入力し、次へ をタップします。

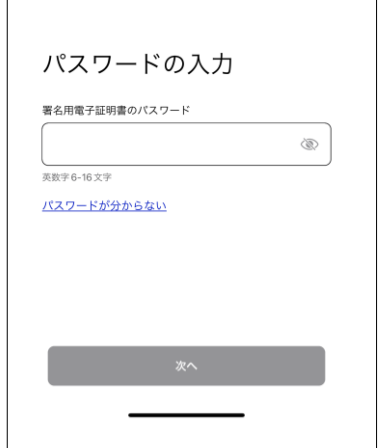

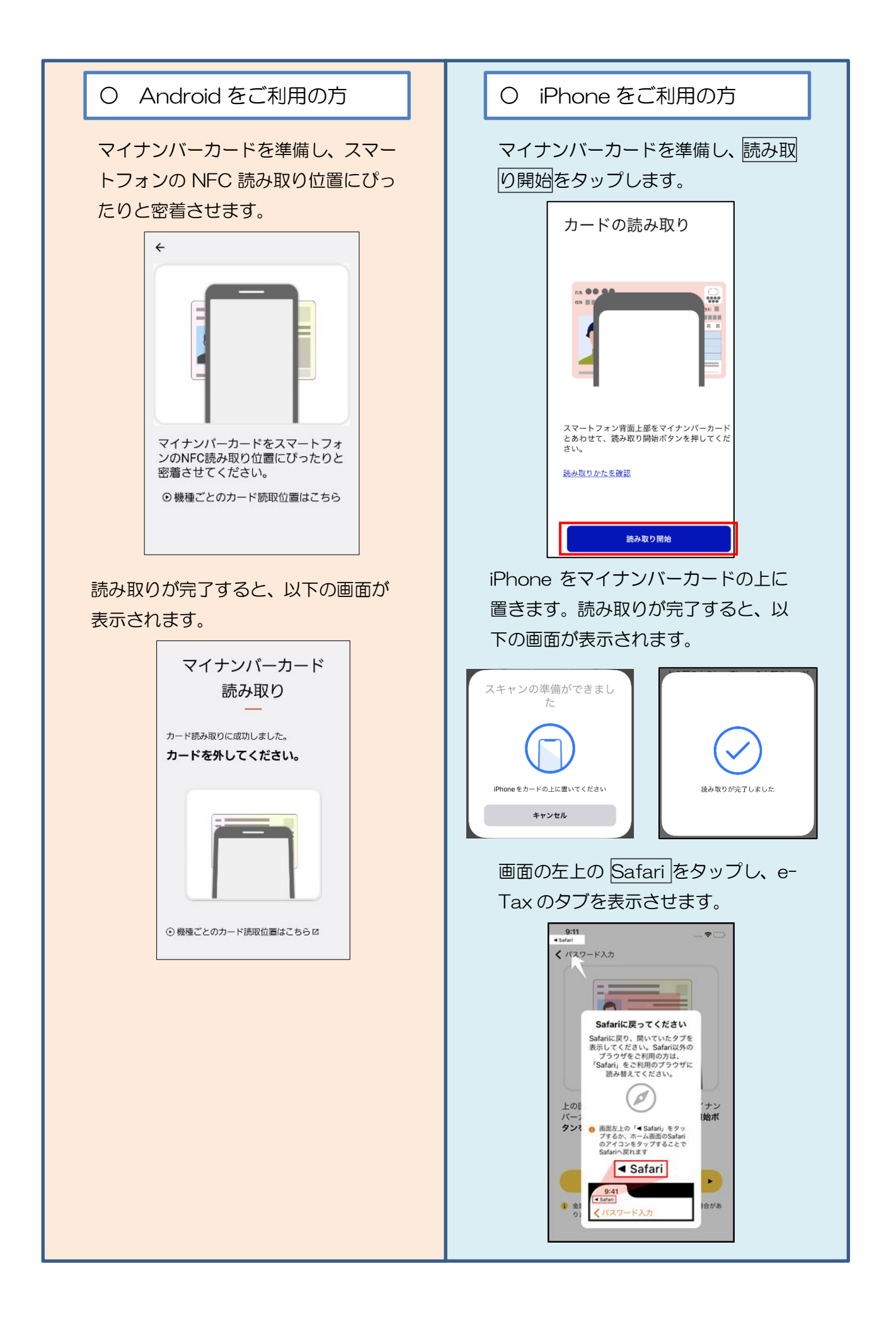

即時通知の確認

〇 電子証明書の送信が完了すると、「即時通知」が 表示されます。続いて、受信通知の確認をタップ してください。

※ 「即時通知」は再表示できないため、ご自身の メールへ転送されること(P.110「(参考)即時 通知のメール転送機能の活用方法」参照)をお勧め します。

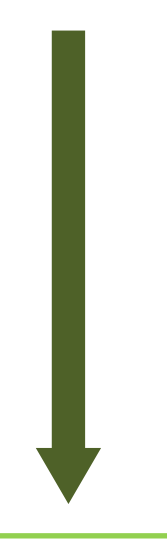

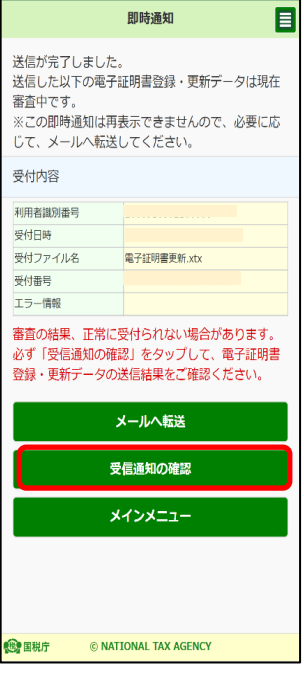

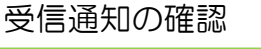

〇 送信されたデータの受付状況を確認できます。内 容を確認した後、画面右上のアイコンをタップし、 メインメニューを選択してください。

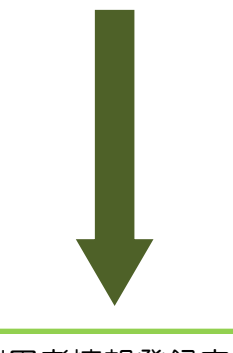

送信されたデータを受け付けました。 なお、後日、内容の確認のため、担当職員からご連 絡させていただく場合がありますので、ご了承くだ さい。 利用者添別番号 受付番号 受付日時 **CNATIONAL TAX AGENCY 食用税庁** 

受信通知

A

利用者情報登録完了

○ 利用者情報の登録が完了しました。利用者情報を タップすると登録した内容の確認・変更を行うこと ができます。利用者情報の登録内容の確認・変更を 行いましたら、「6-1 申請・納税手続データの作成」 (P.53)に進みます。

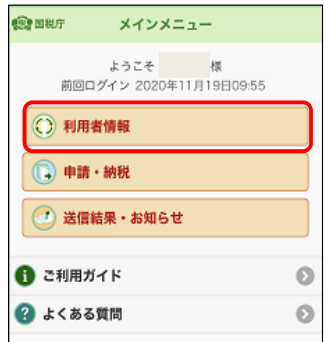

#### (3) 利用者情報が e-Tax に登録済みの方

ここでは、登録済みの利用者情報の確認・変更行う手順を説明します。 利用者情報の登録内容の確認・変更が必要ない方は「6-1 申請・納税手続データ の作成」(P.53に進みます。)

利用者情報を確認する

○ 利用者情報の確認・変更を行います。利用者情報 をタップします。

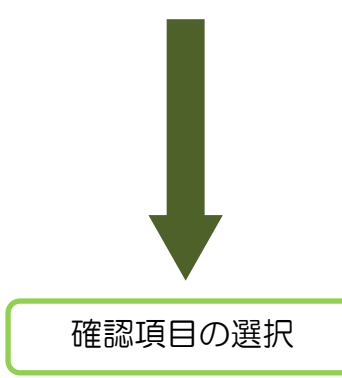

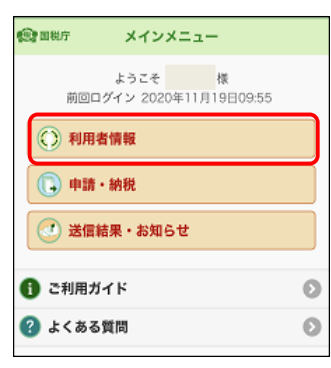

○ e-Taxに登録した「法人名称」「氏名等」「納税地等」「メールアドレス等」の確認・ 変更や、「納税用確認番号等」の変更を行うことができます。

確認・変更したい項目をタップします。登録が完了している項目については「済」 と表示されます。

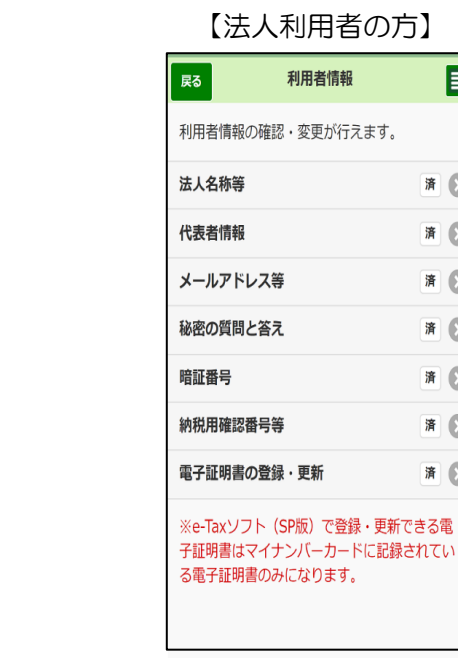

#### 【法人利用者の方】 【個人利用者の方】

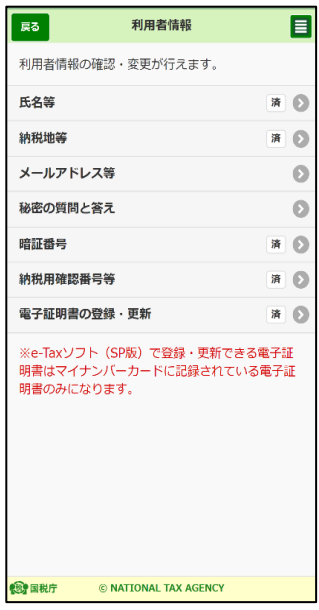

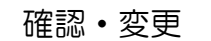

○ e-Taxに登録済みの内容が表示されますので、確 認してください。変更が必要な場合は、変更したい 内容に訂正しOKをタップします。(右の画面は メールアドレス等を確認・変更した場合の例です)

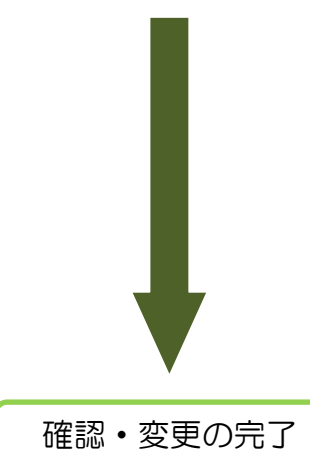

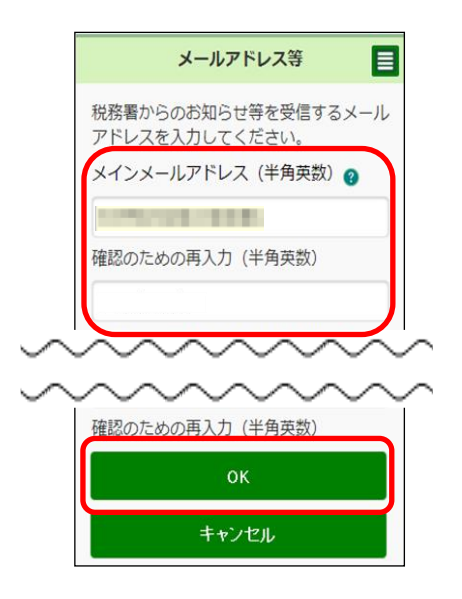

○ 利用者情報の確認・変更が完了しました。

「6-1 申請・納税手続データの作成」(P.53)に進みます。

## (参考)マイナンバーカード方式をご利用の方

(1) マイナンバーカード方式でログインした場合、「氏名等」「納税地等」画面におい て、マイナンバーカードの読み取りを行うことで、券面4情報(氏名・住所・生年月 日・性別)の転記が可能です。ここでは、「氏名等」画面でマイナンバーカードの券 面4情報の読み取りを行う手順を説明します。

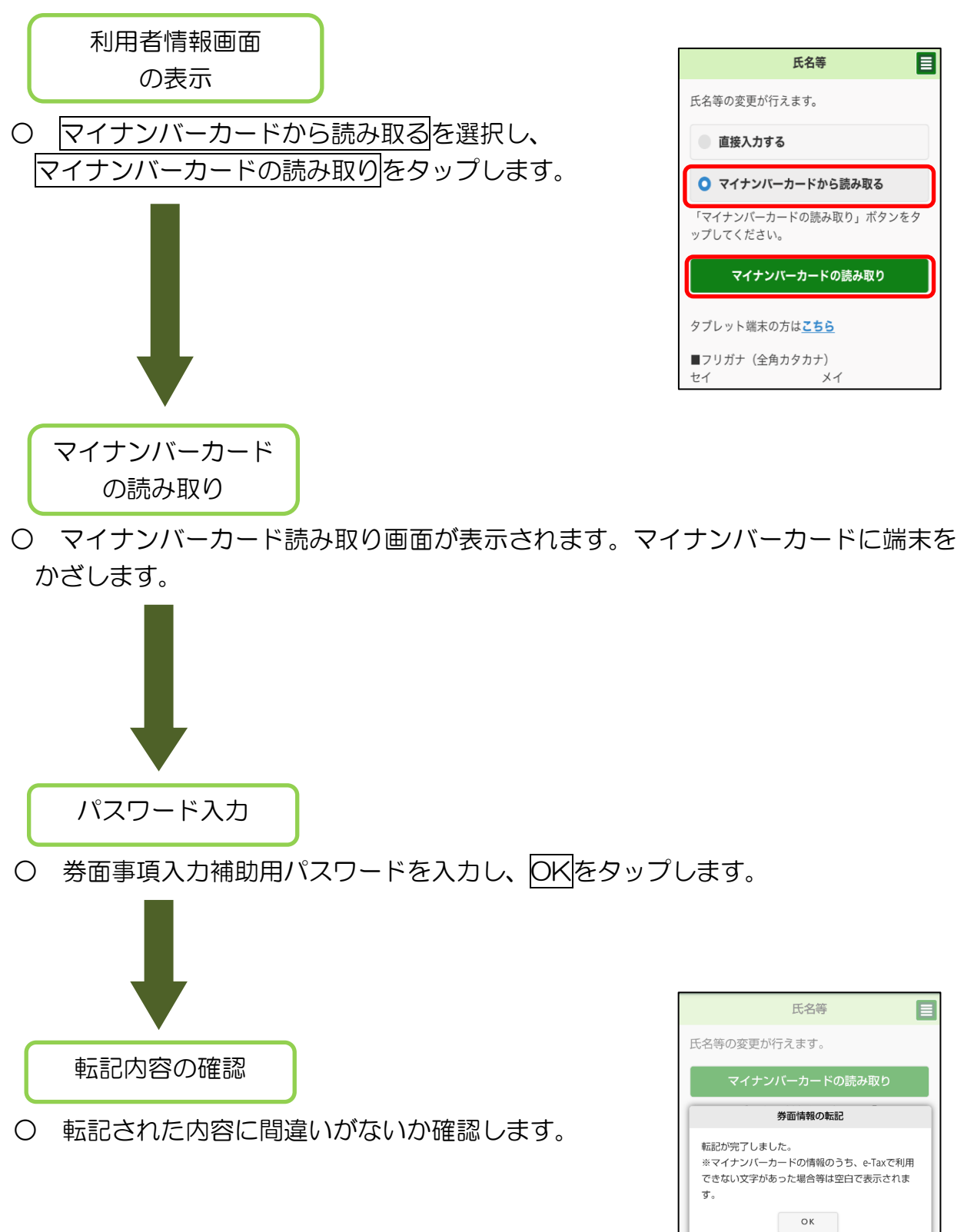

(2) マイナンバーカード方式でログインした場合、「利用者識別番号の通知・確認」画 面における利用者識別番号の確認を行う手順を説明します。

なお、利用者識別番号の暗証番号の登録・更新についてもこちらから行えます。

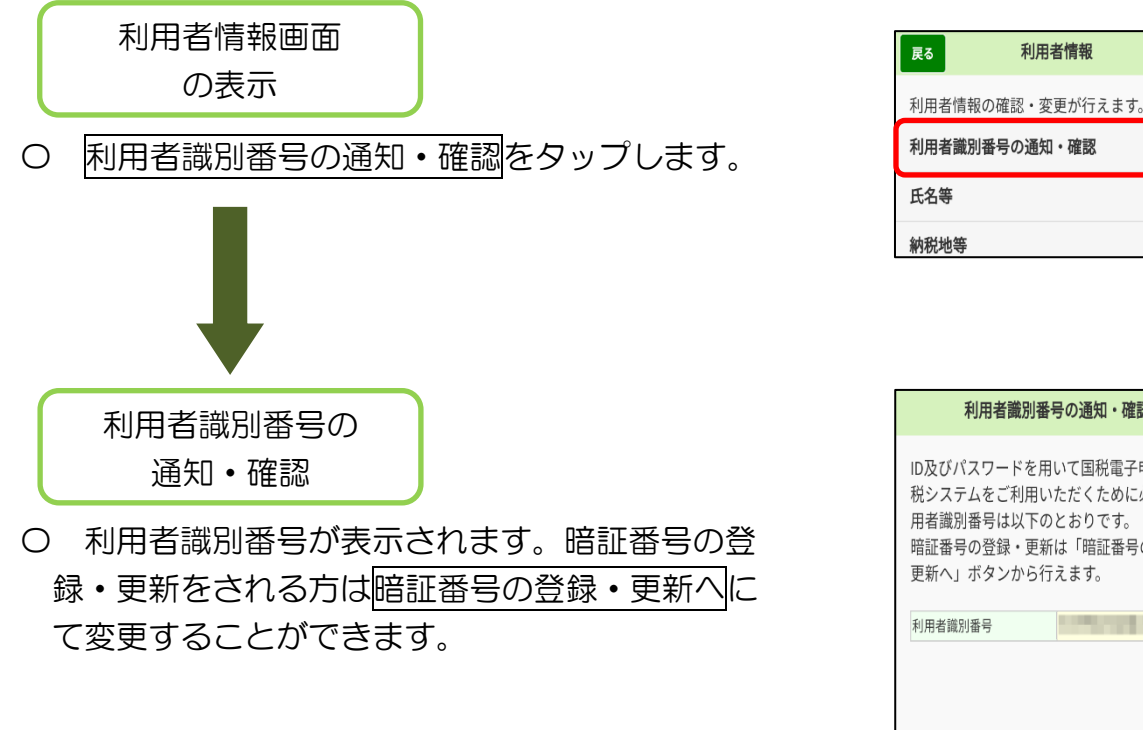

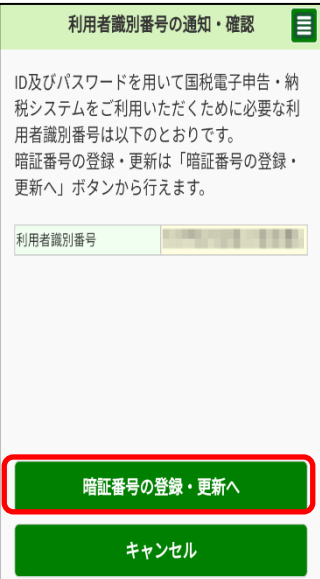

利用者情報

E

 $\ddot{\mathbf{O}}$ 

第 ◎

清